**Note: Use only Firefox or Chrome and disable the pop-up blocker – select "Always Allow" or similar Option**

#### Click on **Supplier Site Orders**

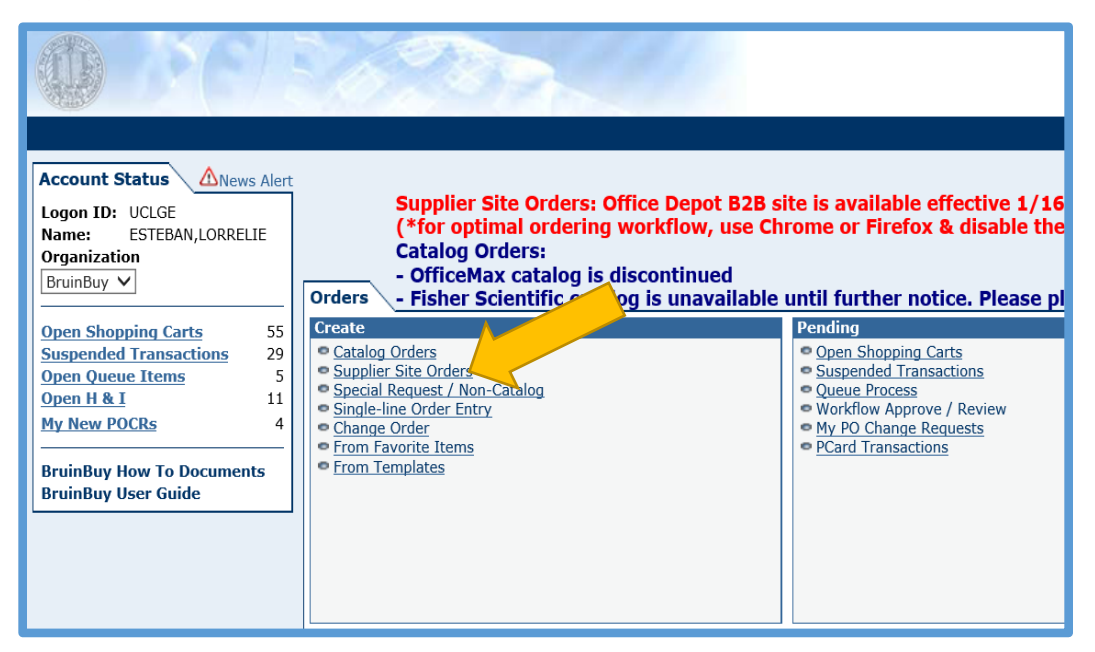

## Click on **Office Depot** from the list

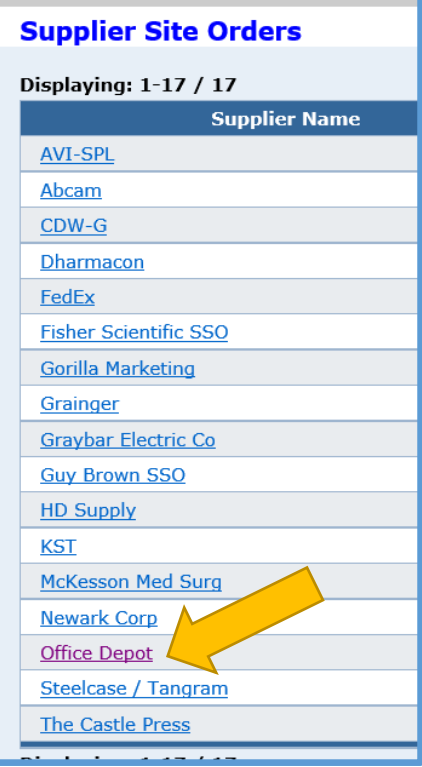

A new window will pop-up (screenshot below). Type item number or item description on the search box.

### **Tip: From the actual (book) catalog, use the OD Item #**

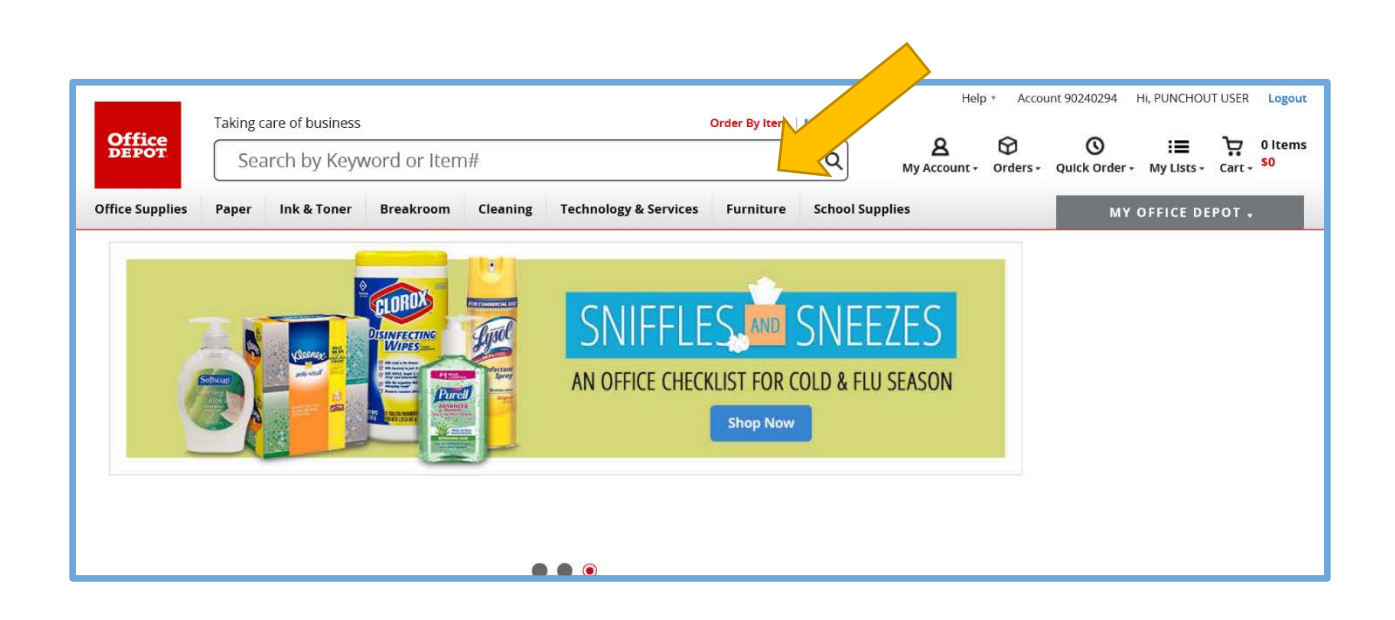

#### List of items will appear. **Add quantity** on the item selected, and click **Add to cart**

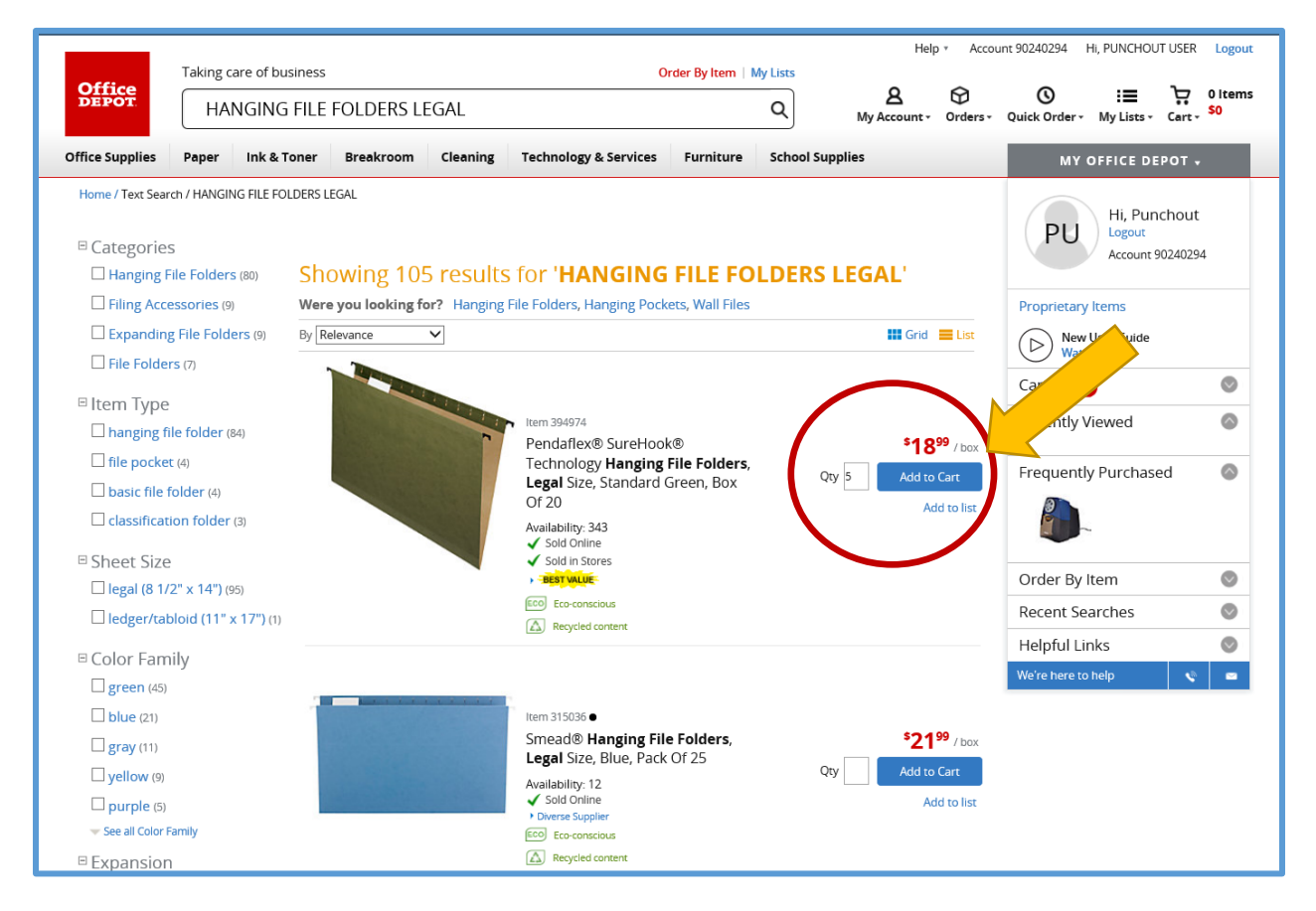

#### Click on **Continue Shopping** to order more items

If done, click on **Shopping Cart** to review items in shopping cart before checkout.

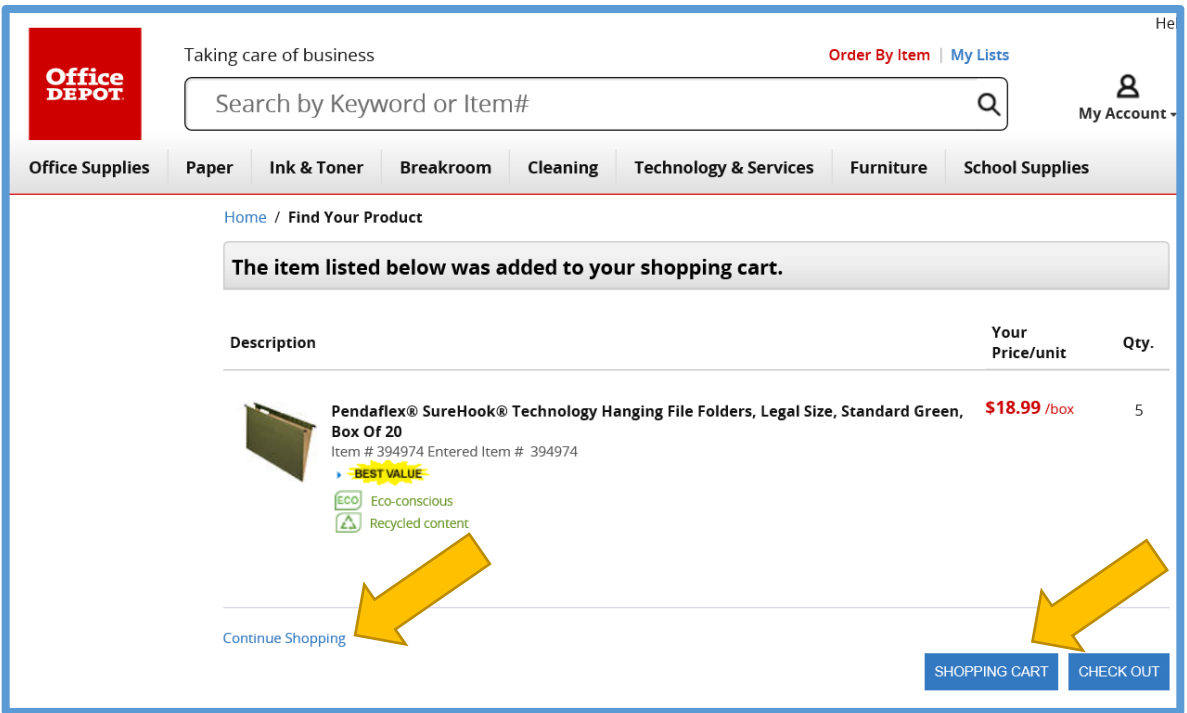

In Shopping Cart, double-check:

- Item description and total price
- Quantity
	- o to update, change quantity then hit Update
	- o to remove item, click on Remove
- Click on **View Alternative** to see alternative items offered at a cheaper price

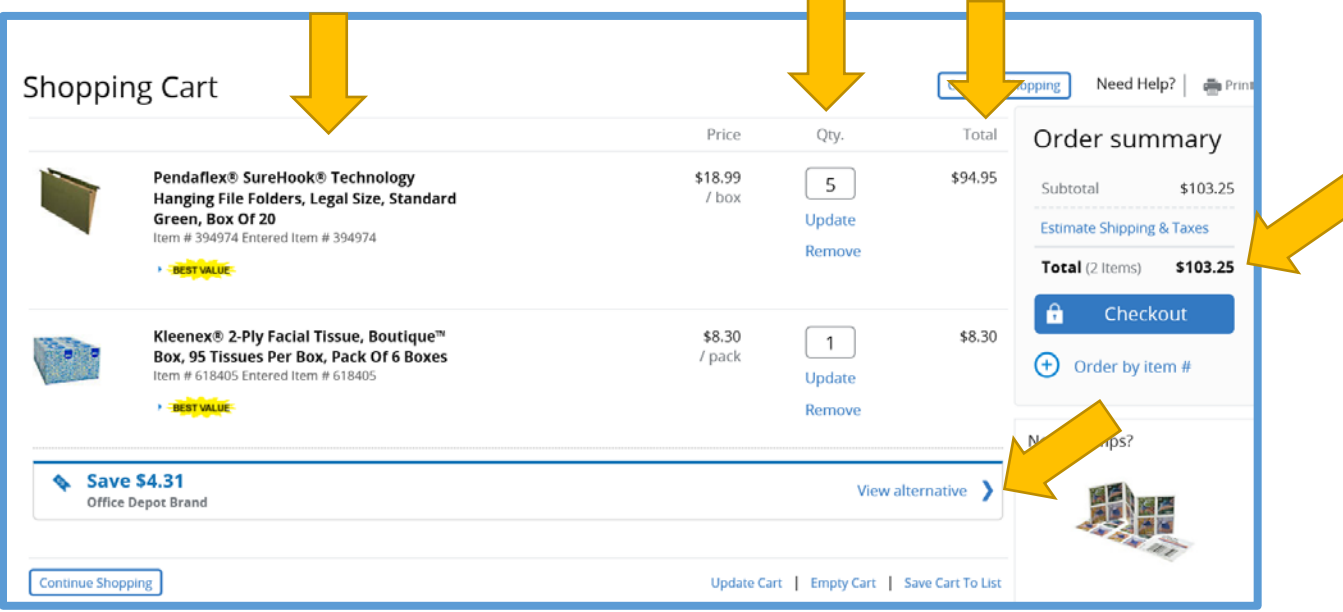

# **Note: After you hit Checkout, items can no longer be added**

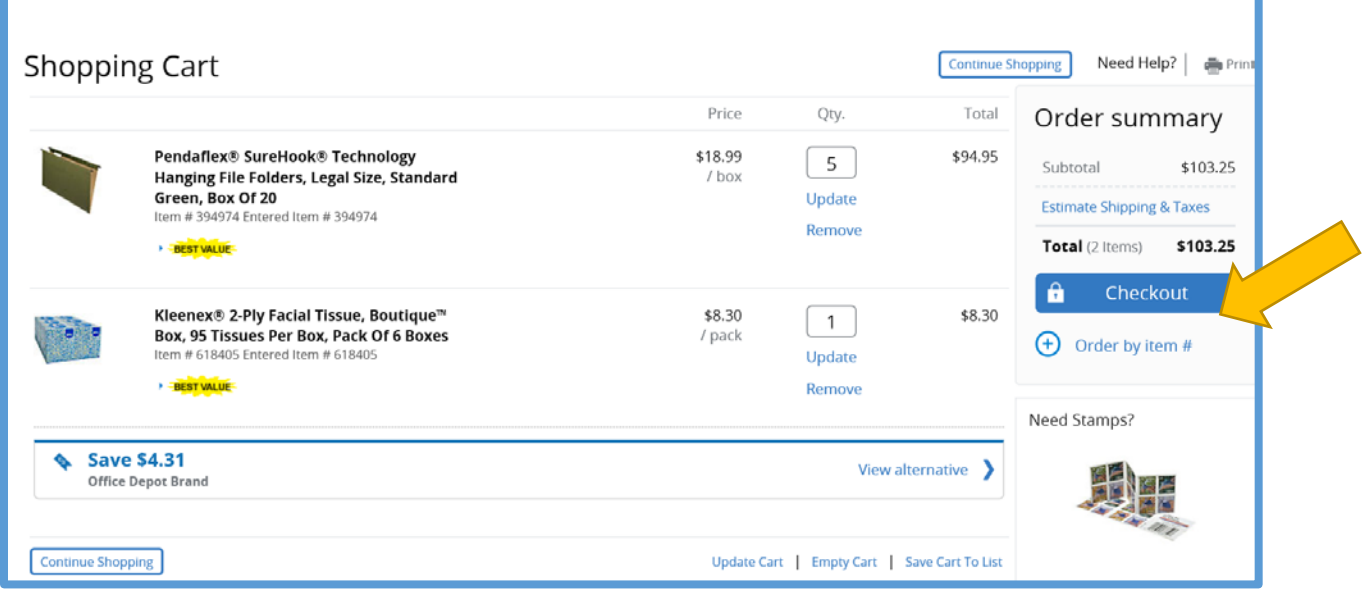

# After clicking **Checkout,** a new window in BruinBuy will appear (screenshot below), click **Yes** if asked, "Do you want to close this window?"

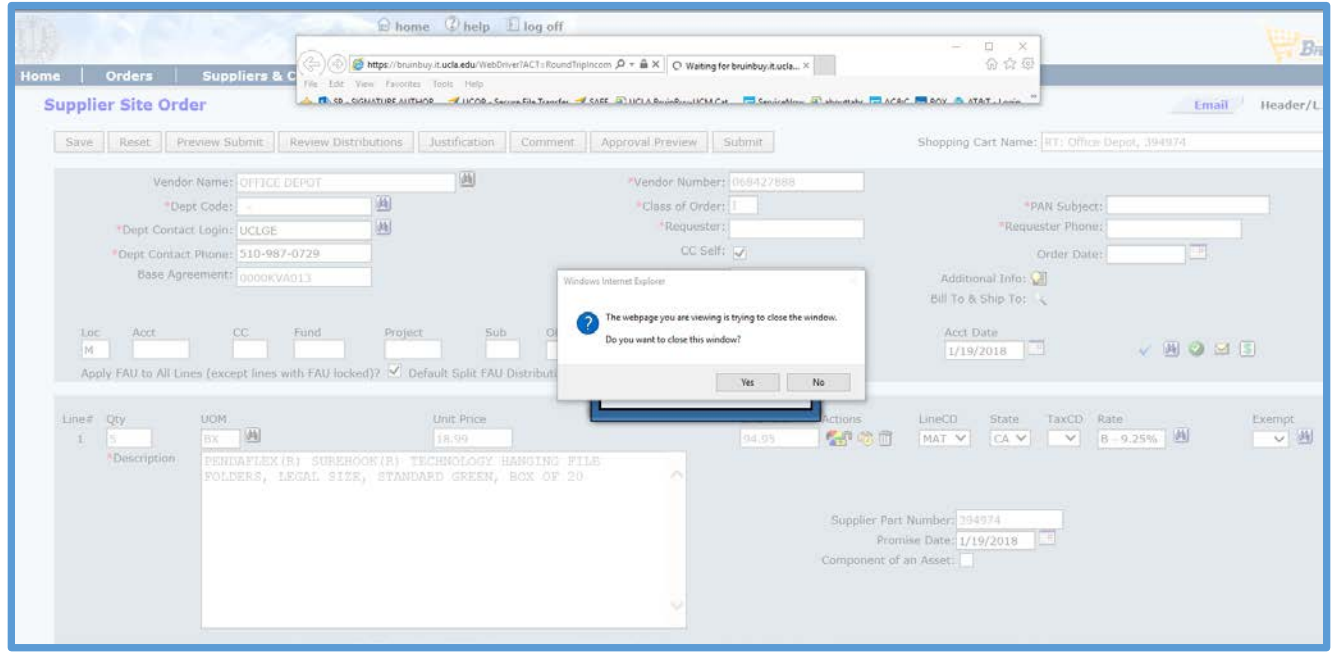

#### Fill-out the empty fields on the screen:

**Dept code** – your department's 4-digit department code **Requester and requester phone** – contact person for the order **PAN SUBJECT** - name for your order (e.g. Office supplies, toner, Supplies for Jane Doe, etc.) **Bill Ship to** – click on magnifying glass and make sure the shipping address is correct. **Account, fund, sub code, object** – these are required fields; for object use 4700 Tax CD – always use T (stands for taxable)

**To delete an item** you no longer wish to order, click on the **interpally in the interpally** icon

Click **Save**, then **Preview Submit** to review.

If everything looks good, click **Submit** and you'll get a PO number.

**Tip: To cancel an order, contact Office Depot at 1-877-226-6189. Do not close the PO since closing the PO does not automatically cancel the order.**

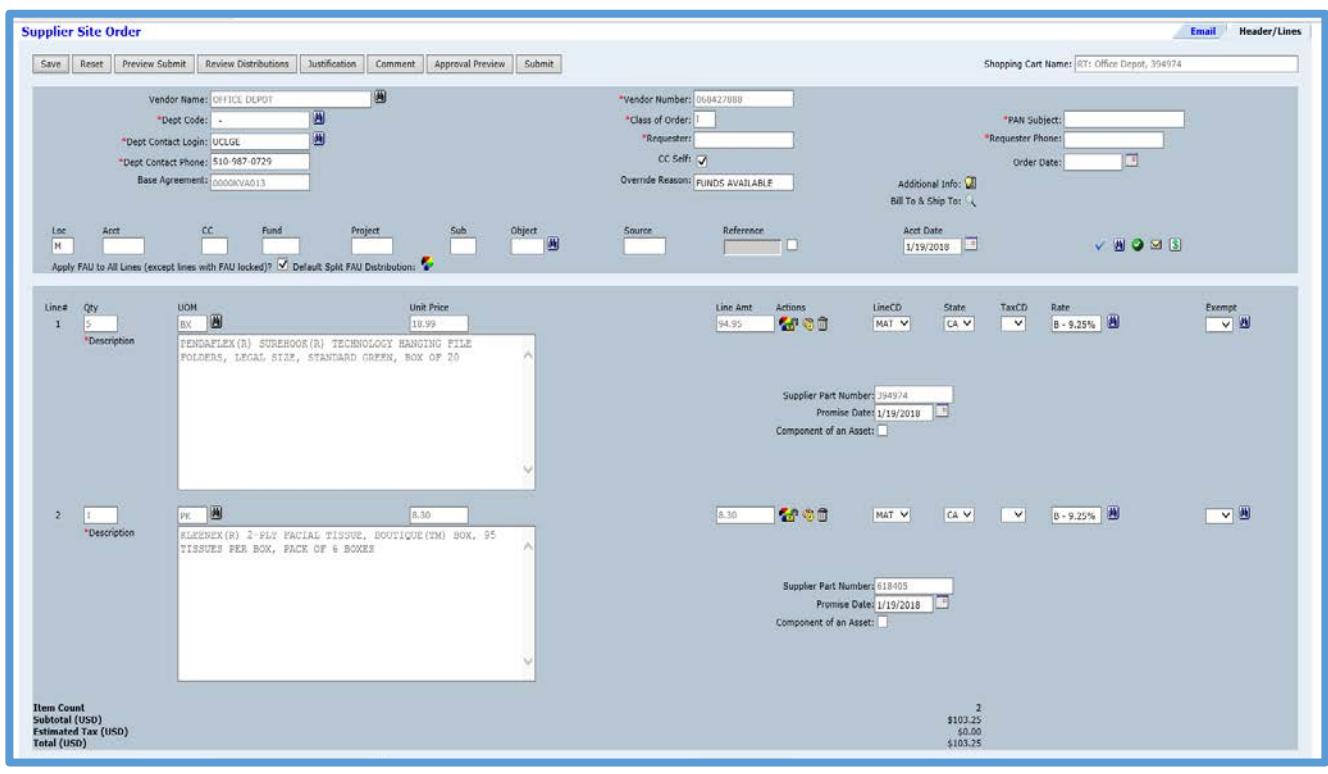